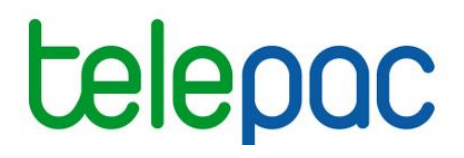

# <span id="page-0-0"></span>Notice de présentation

# **Enregistrement des délégations de télédéclaration du dossier PAC 2023 et de suivi administratif**

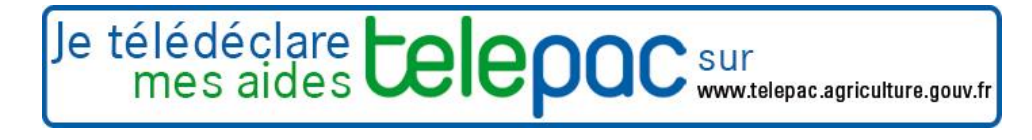

mars 2023

# **Introduction**

## <span id="page-1-1"></span><span id="page-1-0"></span>**Introduction**

Cette notice est destinée aux **agriculteurs.** Elle explique comment enregistrer sur telepac une **délégation de télédéclaration** du dossier PAC 2023, ainsi qu'une délégation de **suivi administratif** de vos données telepac.

#### **La délégation de télédéclaration du dossier PAC**

Vous pouvez décider de ne pas télédéclarer votre dossier PAC vous-même et recourir à un organisme de services en lui déléguant votre télédéclaration. Dans ce cas, la délégation de télédéclaration que vous donnez à l'organisme de services peut être de deux niveaux différents :

- soit une délégation pour préparation simple  $\rightarrow$  vous chargez l'organisme de services de préparer votre dossier sur telepac mais c'est vous qui signerez le dépôt de votre dossier (signature électronique sous telepac) ;
- soit une délégation pour préparation + signature  $\rightarrow$  yous chargez l'organisme de services de préparer votre dossier sur telepac et vous lui déléguez la signature de votre dossier ; c'est l'organisme de services qui signera électroniquement votre dossier sous telepac.

Nouveauté 2023 : La délégation de télédéclaration du dossier PAC, même sans signature, permet désormais à l'organisme de services de modifier la télédéclaration après signature (accès au bouton « modifier après dépôt »). La télédéclaration modifiée sera prise en compte après signature de l'exploitant ou de l'organisme de services selon la délégation accordée, comme pour la télédéclaration initiale.

#### **La délégation de suivi administratif de vos données telepac**

Cette délégation mise en place à partir de 2021 permet à un organisme de votre choix d'accéder aux courriers et informations figurant dans **votre espace telepac « Mes données et documents »**. L'organisme de services à qui vous aurez accordé cette délégation pourra alors accéder aux menus ci-dessous encadrés en rouge de votre espace telepac :

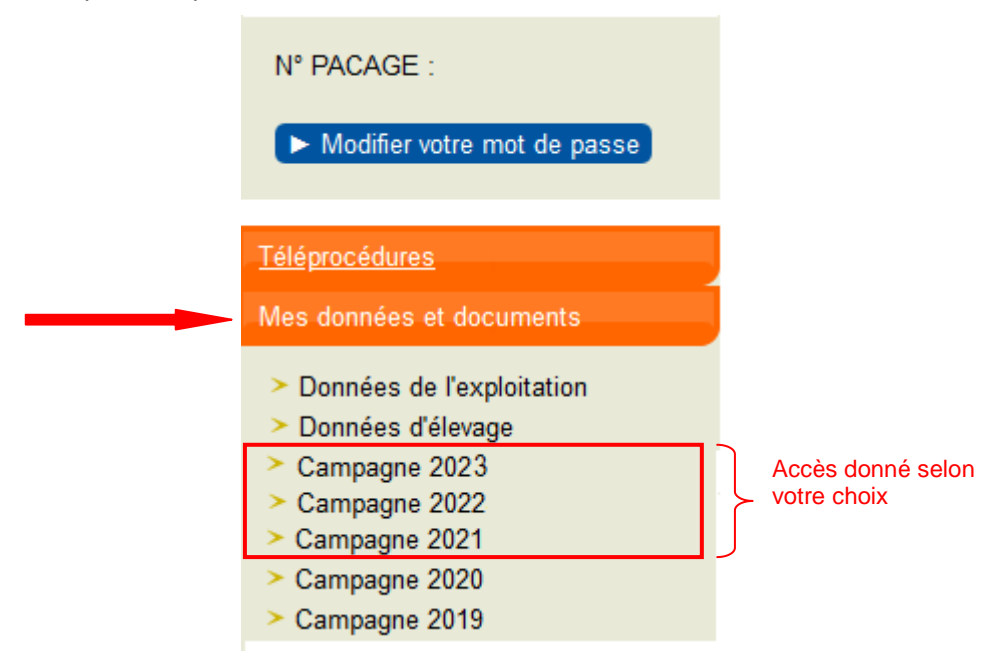

L'organisme de services pourra consulter, pour la ou les campagne(s) pour laquelle (lesquelles) vous lui avez donné délégation (2021, 2022 et/ou 2023), les éléments suivants, et vous apporter son assistance dans la compréhension de ces éléments :

- votre RPG déclaré et votre RPG constaté (îlots, parcelles, SNA, ZDH), une fois publiés en cours de campagne ;

**Nouveauté campagne 2023** : le RPG constaté disponible dans le menu « données et documents » est alimenté par les propositions de modification de l'administration à la suite de l'instruction de votre dossier. Si vous souhaitez que votre organisme de services puisse accéder aux propositions de modification de l'administration, **il est nécessaire de lui donner un mandat de suivi administratif**.

- les formulaires issus de votre télédéclaration PAC et de vos éventuelles demandes d'aides animales ;
- votre portefeuille DPB (événements intervenus, synthèse des droits en résultant, activation de vos DPB…), une fois publié en cours de campagne ;
- votre RPG MAEC/Bio et la synthèse de vos engagements MAEC/Bio, une fois publiés en cours de campagne ;
- les courriers que vous avez recus de la part de la DDT(M)/DAAF ou de la DR ASP et qui sont stockés dans telepac (lettre d'observations, lettres de fin d'instruction, relevés de paiement, etc.) ;
- le détail du calcul de vos aides ;
- le détail des paiements effectués :
- les données décrivant votre exploitation (adresses, téléphones, associés, etc.)
- les données d'élevage, qui permettent de consulter le détail de votre cheptel bovin sur toutes les campagnes (animaux détenus à date, historique des mouvements, nombre moyen d'UGB sur une période).

Cette délégation confère à l'organisme de services uniquement un droit de consultation de vos données. Vous restez en revanche responsable de vos démarches vis-à-vis de l'administration. L'organisme de services ne peut se substituer à vous et répondre par exemple à votre place à des courriers.

Pour rappel, la délégation de suivi administratif est **pérenne** d'une campagne sur l'autre.

Par exemple, la délégation de suivi administratif accordée en 2021 à un organisme de services pour consulter les données de la campagne 2021, est toujours valable en 2023 pour ce dernier, lui permettant de continuer à consulter les données de la campagne 2021.

#### **Nouveauté campagne 2023 :**

Le mandat de suivi administratif contient une nouvelle fonctionnalité optionnelle : si vous le souhaitez, vous pouvez également autoriser l'organisme de services titulaire d'un mandat de suivi administratif à **répondre aux demandes de photos géolocalisées** (PGL) que l'administration est susceptible de vous adresser dans le cadre du Système de suivi des surfaces en temps réel (3STR).

La réception des demandes et l'envoi de photographies géolocalisées s'effectuent uniquement via l'application pour smartphone dédiée « telepac geophotos ».

Le fait d'accorder un mandat de suivi administratif avec l'option photographies géolocalisées ne vous prive pas de la possibilité d'envoyer également ces photos par vous-mêmes : vous et l'organisme de services recevrez tous deux la demande de l'administration et pourrez tous deux y répondre.

#### **Cumul des délégations de télédéclaration PAC et de suivi administratif**

Vous pouvez librement choisir de cumuler ou de ne pas cumuler, d'une part une délégation de télédéclaration du dossier PAC et d'autre part, une délégation de suivi administratif. La délégation de suivi administratif n'impose pas d'avoir accordé préalablement une délégation de télédéclaration PAC, ni inversement. De même, vous pouvez accorder au même organisme de services une délégation de télédéclaration PAC et une délégation de suivi administratif, tout comme vous pouvez les accorder à des organismes différents.

#### **Enregistrement des délégations**

Pour qu'un organisme de services puisse accéder à votre dossier PAC et/ou à vos données et documents sur telepac, vous devez enregistrer sous telepac une ou plusieurs demandes de délégation à son profit. Une fois vos demandes de délégation déposées, **l'organisme de services ou les organismes de services concernés par vos demandes devront eux-mêmes accepter vos délégations sous telepac**. Ces délégations ne deviennent effectives qu'une fois acceptées par l'organisme de service.

L'enregistrement d'une délégation de suivi administratif est possible tout au long de l'année, l'enregistrement d'une délégation de télédéclaration du dossier PAC est possible jusqu'au 9 juin 2023.

Reportez-vous au chapitre « Suivi du traitement de votre demande » pour savoir comment être informé de l'acceptation (ou du refus le cas échéant) de vos demandes de délégation par l'organisme de services.

# <span id="page-3-0"></span>**A savoir avant de commencer**

 **ATTENTION – L'enregistrement de vos délégations sous telepac ne remplace pas l'engagement contractuel que vous devez conclure avec l'organisme de services.** Vous devez avoir préalablement contacté l'organisme, vous être assuré qu'il prend bien en charge le type de délégation que vous souhaitez (télédéclaration du dossier PAC et/ou suivi administratif des données telepac) et avoir conclu avec lui un contrat de délégation définissant bien vos responsabilités respectives.

→ En donnant délégation à un organisme de service pour télédéclarer votre dossier PAC, vous ne pourrez plus modifier par vous-même sur telepac votre télédéclaration PAC ; toute modification sur telepac de votre dossier PAC devra être réalisée par l'organisme de services que vous avez sélectionné.

Si vous avez délégué la préparation de votre dossier PAC sans déléguer la signature de votre dossier PAC, vous devrez vous connecter vous-même à telepac **au plus tard le 15 mai 2023** pour signer électroniquement votre dossier PAC, une fois que l'organisme de services aura achevé sa préparation. Si une modification de votre dossier PAC est nécessaire par la suite, l'organisme de services devra apporter les modifications sur telepac et vous devrez à nouveau le signer en vous connectant à telepac dès que les modifications auront été apportées. Pour que ces modifications soient prises en compte, votre télédéclaration devra être dans tous les cas être à nouveau signée au plus tard le 20 septembre 2023. Dans le cas contraire, c'est la dernière version signée qui sera prise en compte.

 Si vous avez déjà donné une délégation de suivi administratif à un organisme de services en 2021 pour la consultation des campagnes passées 2021 et 2022, cette délégation est reconduite automatiquement sous réserve d'acceptation de l'organisme de services. De ce fait, à moins que l'organisme de services choisi l'an dernier ne refuse la délégation de suivi administratif, vous ne pourrez pas la donner pour ces mêmes campagnes 2021 et 2022 à un nouvel organisme de services.

→ Pour un GAEC, les délégations accordées doivent être signées par tous les associés. Comme une seule signature est possible par voie électronique, les associés doivent préalablement donner mandat à celui d'entre eux qui procèdera à l'enregistrement des délégations. Ainsi, si vous faites partie d'un GAEC, vous devez à cet effet imprimer et faire signer par chacun des associés le document intitulé « Autorisation de signature électronique donnée par les autres associés du GAEC à l'associé qui effectue sur telepac l'enregistrement d'une délégation à un organisme de services », que vous trouverez dans l'onglet « Formulaires et notices 2023 » de telepac. Ce document ne doit pas être envoyé à l'administration : il doit simplement être conservé sur l'exploitation et pouvoir être présenté en cas de contrôle.

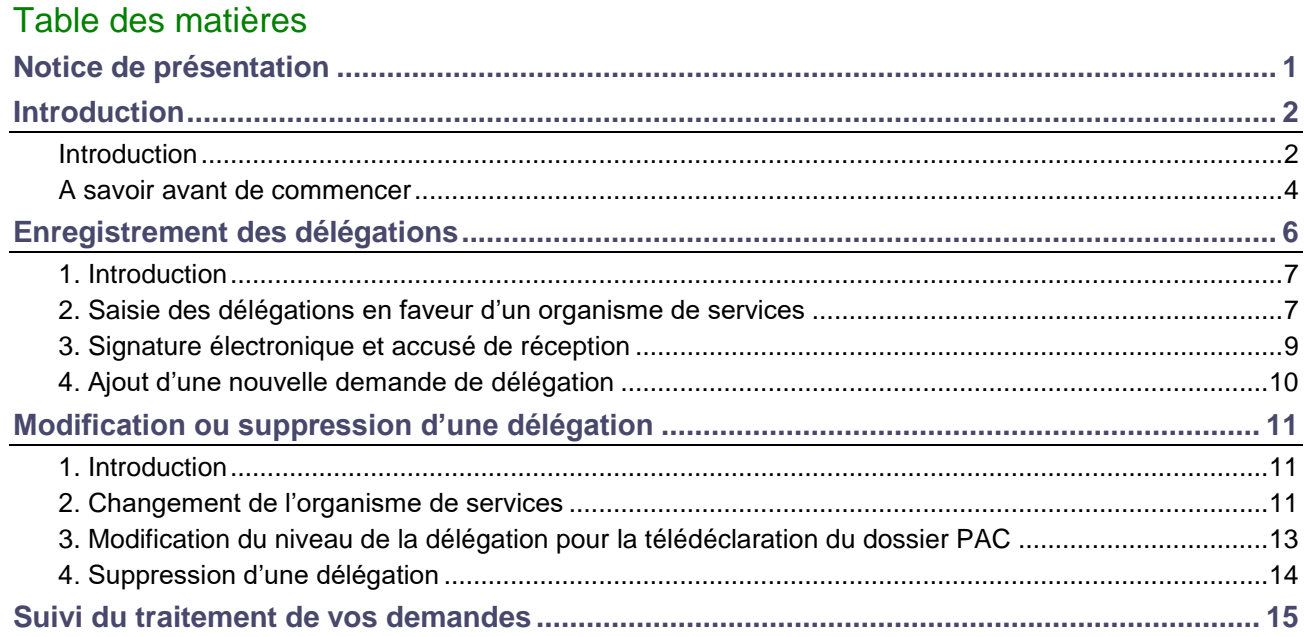

# **Enregistrement des délégations**

<span id="page-5-0"></span>Pour enregistrer vos délégations, connectez-vous à telepac et accédez au module « **Délégation à un organisme de services** » du menu « **Téléprocédures** ».

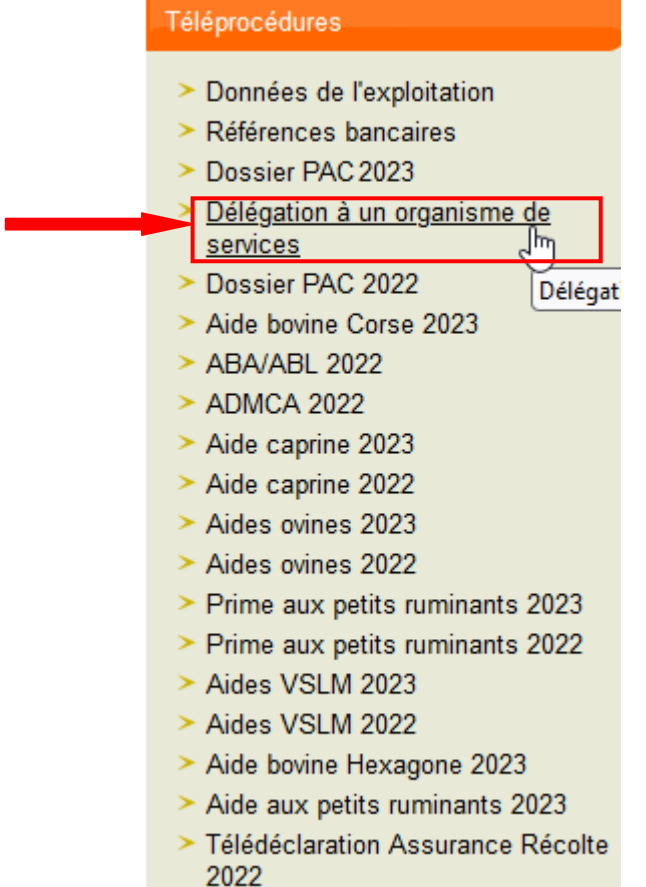

La première page qui s'affiche correspond à **l'écran d'accueil**. Il récapitule les caractéristiques des deux types de délégations : la délégation de télédéclaration de dossier PAC et la délégation de suivi administratif.

Cliquez sur **« DÉLÉGATION »** en bas à droite de la page d'accueil pour débuter l'enregistrement de vos demandes de délégation.

### <span id="page-6-0"></span>**1. Introduction**

L'enregistrement des délégations se réalise en deux temps : la saisie de vos demandes de délégation puis la signature de ces demandes.

Vous pouvez enregistrer cette année jusqu'à quatre demandes cumulatives de délégation :

- la délégation de télédéclaration du dossier PAC 2023 (qui se décline en deux options, avec ou sans délégation de signature) ; cette délégation doit être enregistrée et acceptée par l'organisme de services avant la fin de la période de télédéclaration du dossier PAC, soit au plus tard le 09 juin 2023 ;
- la délégation de suivi administratif pour la campagne 2021 ; cette délégation peut être accordée toute l'année ;
- la délégation de suivi administratif pour la campagne 2022 ; cette délégation peut être accordée toute l'année ;
- la délégation de suivi administratif pour la campagne 2023, pouvant également être accordée toute l'année.

#### NB : en 2023, il n'est plus possible d'accorder de délégation de suivi administratif pour 2020.

Si vos demandes de délégation ne concernent qu'un seul organisme de services, vous signez en une seule fois toutes vos demandes le concernant.

A contrario, si vos demandes de délégation sont destinées à plusieurs organismes de services différents, vous devrez signer autant de fois qu'il y a d'organismes de services concernés. Par exemple si vous déléguez la télédéclaration de votre dossier PAC 2023 à une chambre d'agriculture et le suivi administratif à une coopérative, vous devrez saisir deux demandes distinctes et les signer séparément.

### <span id="page-6-1"></span>**2. Saisie des délégations en faveur d'un organisme de services**

Si vous avez déjà accordé une délégation de suivi administratif à un organisme de services en 2022 pour la campagne 2021 et/ou la campagne 2022, celle-ci est pérenne et figure donc déjà dans l'écran de synthèse qui apparaît après avoir cliqué sur le bouton « DÉLÉGATION » en bas à droite de l'écran d'accueil. Vous ne pouvez pas modifier cette délégation, ni accorder une délégation de suivi administratif à un autre organisme de service pour la même campagne

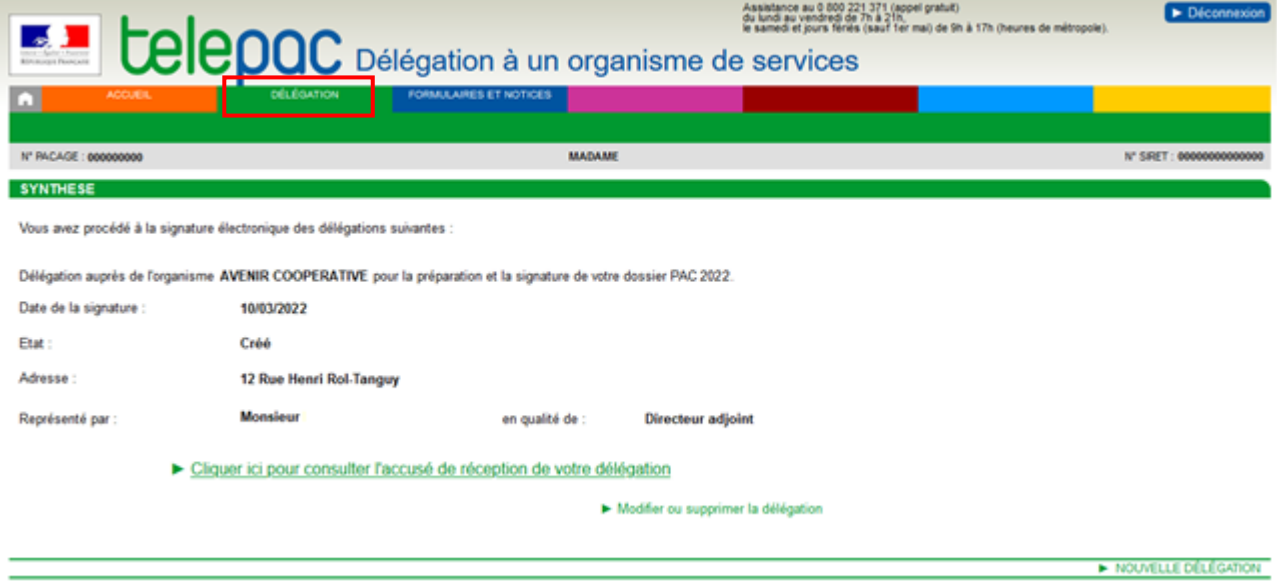

Après avoir cliqué sur le bouton « NOUVELLE DELEGATION » en bas à droite de l'écran de synthèse, ou directement après l'écran d'accueil si vous n'avez encore enregistré aucune délégation, vous arrivez sur l'écran ci-dessous qui vous permet de créer une première demande de délégation.

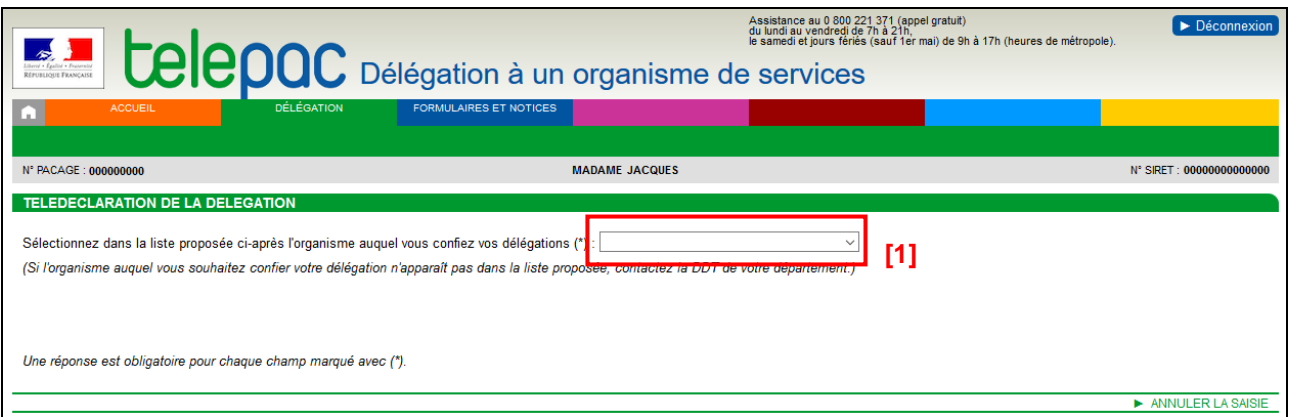

Sélectionnez dans la liste déroulante **[1]** l'organisme de services avec lequel vous avez conclu une délégation, que ce soit une délégation de télédéclaration du dossier PAC et/ou de suivi administratif.

**Remarque** : Dans cette liste figurent les organismes de services référencés par la DDT(M)/DAAF de votre département. Si l'organisme avec lequel vous avez conclu un engagement n'est pas présent dans la liste, contactez votre DDT(M)/DAAF.

Après avoir sélectionné l'organisme de services dans la liste déroulante, vous pouvez visualiser les informations le concernant dans la partie **[2]**. Ces informations vous permettent de vérifier qu'il s'agit bien de l'organisme de services avec lequel vous avez souscrit un contrat.

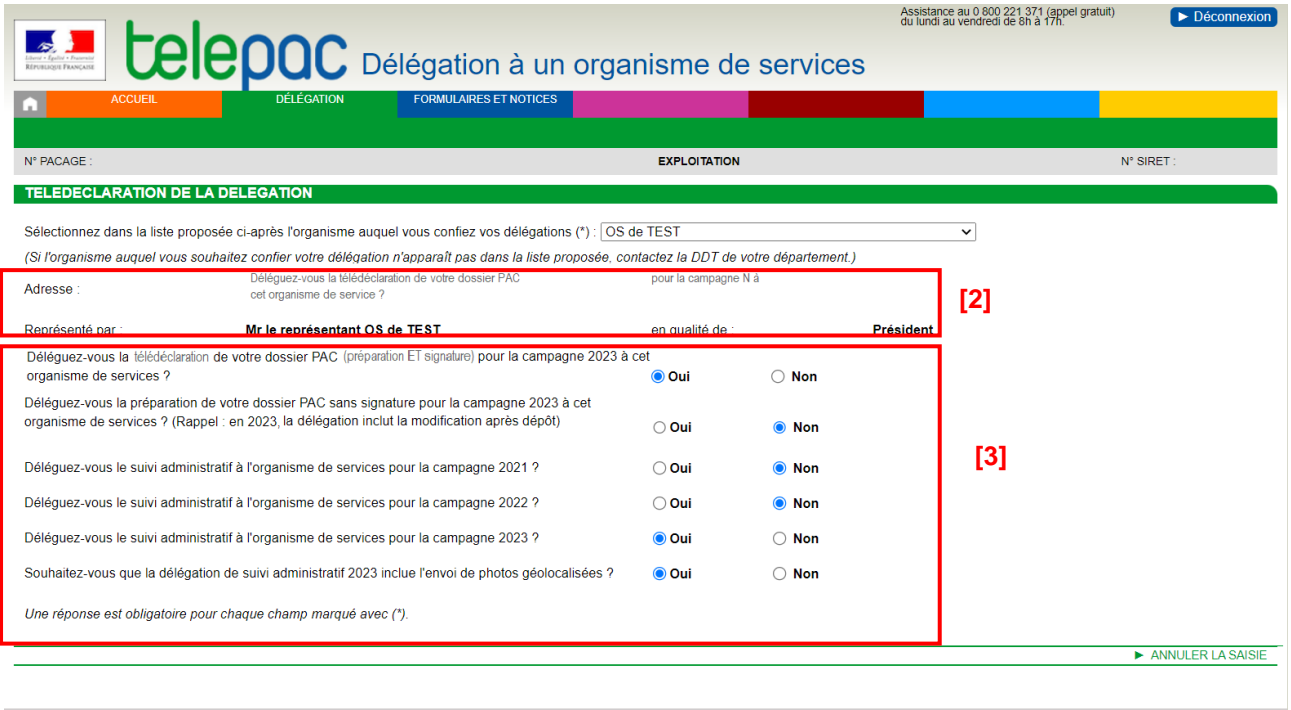

La partie **[3]** présente les différents types de délégation que l'organisme de services accepte de prendre en charge. Cette partie évolue donc en fonction de l'organisme de services que vous avez sélectionné car les organismes de services ne prennent pas tous en charge les mêmes types de délégation.

Comme indiqué en introduction, deux nouveautés sont à prendre en compte pour accorder vos délégations en 2023 :

- La délégation de télédéclaration du dossier PAC, même sans signature, permet désormais à l'organisme de service de modifier la télédéclaration après signature (accès au bouton « modifier après dépôt »)
- La délégation de suivi administratif peut inclure, si vous le souhaitez, la possibilité pour l'organisme de service de répondre aux demandes de photos géolocalisées que vous adresse l'administration dans le cadre du suivi des suivi des surfaces en temps réel sur l'application dédiée (telepac geophotos).

Répondez par « Oui » ou par « Non » à chaque question posée sur le type de délégation que vous confiez à l'organisme de services.

Une fois que vous avez répondu à chaque question, cliquez sur « **CONFIRMER LA DÉLÉGATION** » en bas à droite de l'écran.

**La validation de votre délégation ne sera effective qu'après l'étape de signature électronique (cf. paragraphe 3).**

# <span id="page-8-0"></span>**3. Signature électronique et accusé de réception**

Pour enregistrer définitivement votre délégation, vous devez la signer électroniquement. Un récapitulatif de votre délégation et de vos engagements vous est présenté comme dans l'écran ci-après.

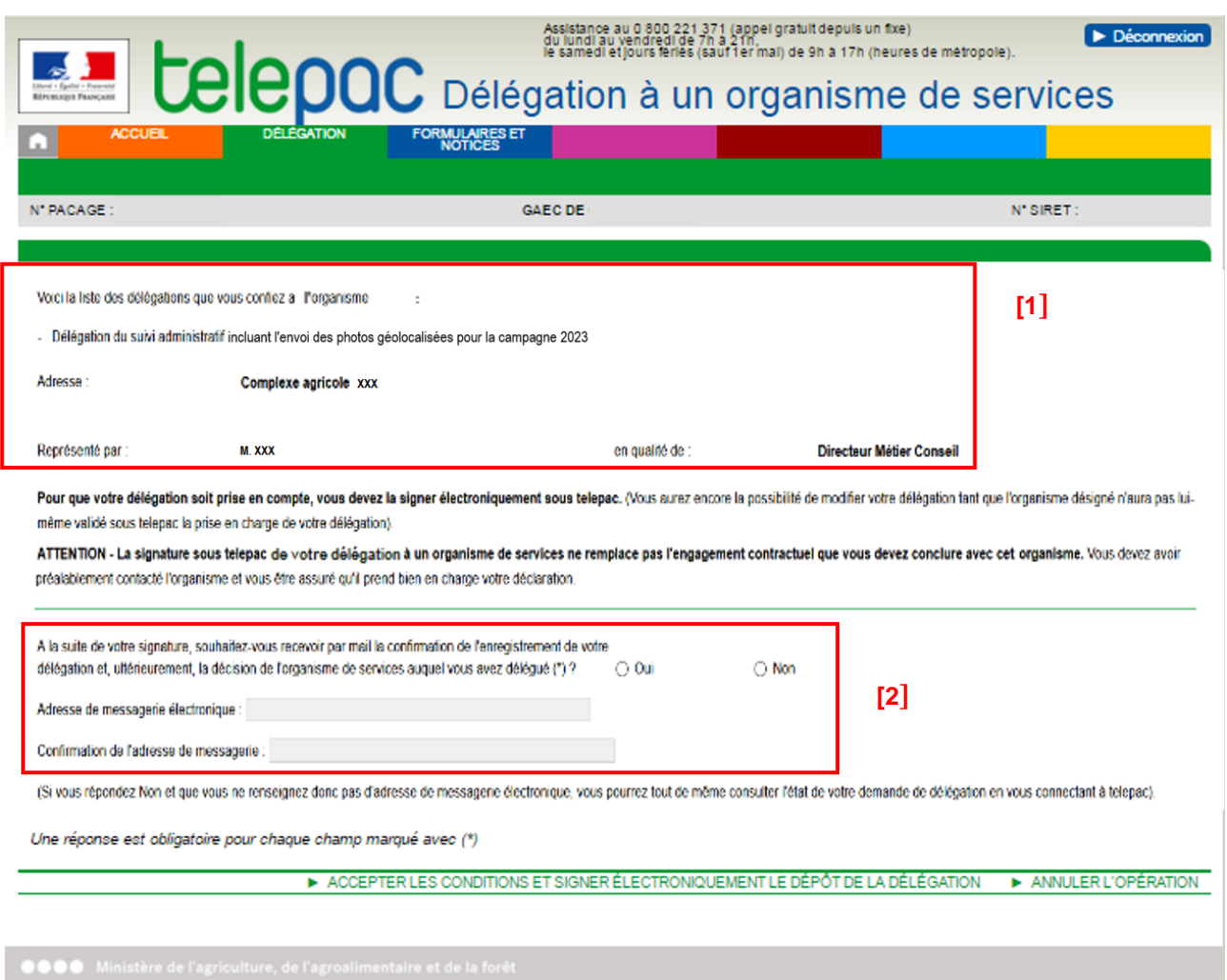

Vérifiez que les demandes de délégations récapitulées dans la partie **[1]** correspondent bien à celles que vous voulez confier à l'organisme de services.

La signature de votre délégation génèrera un accusé de réception. Avant de signer votre délégation, vous avez la possibilité de renseigner dans la partie **[2]** une adresse de messagerie électronique sur laquelle vous recevrez cet accusé de réception. Cette adresse de messagerie électronique sera également utilisée pour vous envoyer un courriel lorsque l'organisme de services aura accepté ou refusé vos demandes de délégation ; il est conseillé de la renseigner.

Si vous ne renseignez pas d'adresse électronique, vous pourrez tout de même télécharger l'accusé de réception de votre demande de délégation, soit directement après la signature, soit ultérieurement en retournant dans le module « Délégation à un organisme de services » où cet accusé de réception restera toujours accessible dans l'écran « SYNTHÈSE », situé après l'écran d'accueil.

Une fois vérifiée l'exactitude des informations figurant dans cet écran, ainsi qu'après avoir pris connaissance de vos engagements, cliquez sur le bouton « **ACCEPTER LES CONDITIONS ET SIGNER ÉLECTRONIQUEMENT LE DÉPOT DE LA DÉLÉGATION** » en bas de l'écran pour signer vos demandes de délégation.

Reportez-vous au chapitre « Suivi du traitement de votre demande » pour savoir comment être informé de l'acceptation ou du refus de vos délégations par l'organisme de services.

À ce stade, tant que l'organisme de services n'a pas accepté ou rejeté vos demandes de délégation, vous gardez la possibilité de les modifier ou de les supprimer. Voir le chapitre « Modification ou suppression d'une demande de délégation ».

## <span id="page-9-0"></span>**4. Ajout d'une nouvelle demande de délégation**

Dès lors que vous avez déjà enregistré au moins une demande de délégation, un écran intermédiaire nommé « SYNTHÈSE » apparaît après avoir cliqué sur le bouton « DÉLÉGATION » de l'écran d'accueil. Il récapitule les demandes de délégation que vous avez enregistrées.

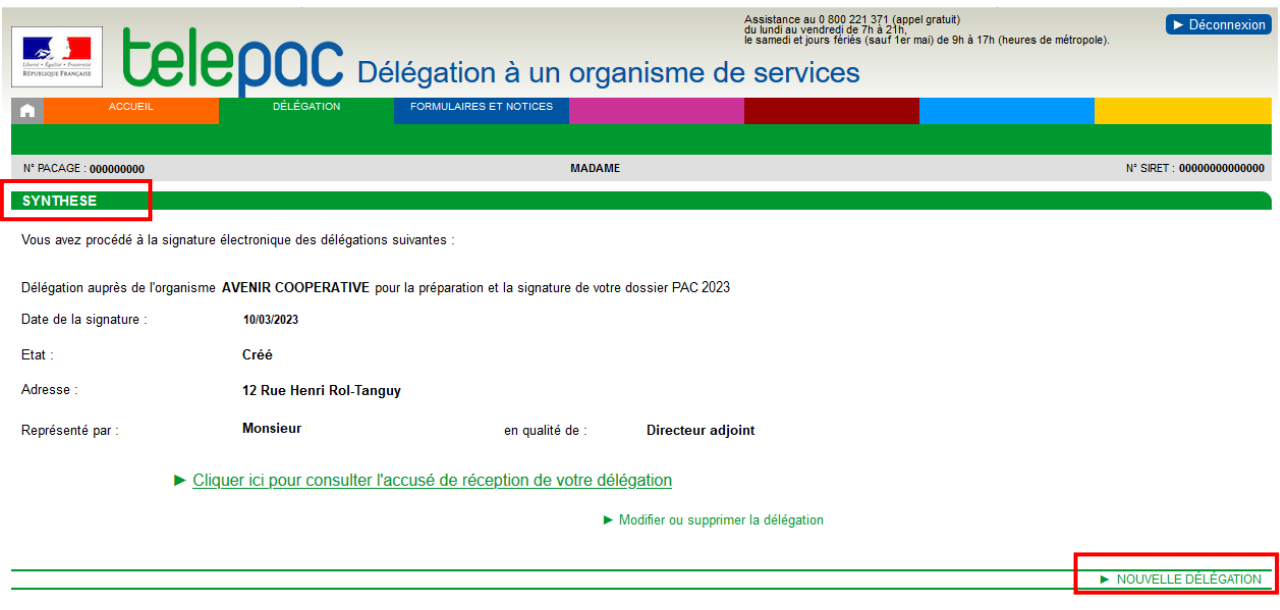

Si vous souhaitez enregistrer une nouvelle demande de délégation, cliquez sur le bouton « **NOUVELLE DÉLÉGATION** » en bas à droite de l'écran « SYNTHÈSE ».

La création d'une nouvelle délégation se déroule ensuite selon les mêmes étapes décrites précédemment au point 2 « Saisie des délégations en faveur d'un organisme de services ». Vous sélectionnez l'organisme auquel vous confiez la nouvelle délégation et répondez par « Oui » ou par « Non » à chaque question posée sur le type de délégation confié.

Remarque : L'écran de création d'une nouvelle demande de délégation tient compte des délégations déjà enregistrées, y compris celles de l'année dernière en ce qui concerne les délégations de suivi administratif. Si par exemple vous avez déjà enregistré une délégation de télédéclaration PAC, vous ne pourrez pas créer une nouvelle délégation de ce type. Si vous voulez rectifier une délégation déjà existante, reportez-vous au chapitre suivant « Modification ou suppression d'une délégation ».

Pour enregistrer définitivement l'ajout de cette nouvelle demande de délégation, vous devez la signer électroniquement (voir déroulement décrit au point 3 « Signature électronique et accusé de réception »).

# <span id="page-10-0"></span>**Modification ou suppression d'une délégation**

### <span id="page-10-1"></span>**1. Introduction**

Vous pouvez modifier une **délégation tant que l'organisme de services n'a pas validé sa prise en charge.** Ainsi, il vous est possible :

- de modifier l'organisme de services auquel vous avez confié une délégation, que ce soit une délégation de télédéclaration du dossier PAC ou une délégation de suivi administratif ;
- ou de modifier le niveau de la délégation pour la télédéclaration du dossier PAC (préparation seule du dossier PAC ou préparation et signature du dossier PAC).

En revanche, il n'est pas possible de modifier directement la campagne (2021, 2022 et/ou 2023) à laquelle vous donnez accès à un organisme dans le cadre d'une délégation de suivi administratif. Si vous voulez modifier cette campagne, il convient de supprimer la délégation initialement signée (voir point 4 ci après « Suppression d'une délégation ») puis de recréer une nouvelle délégation de suivi administratif avec la bonne campagne.

L'accès aux menus permettant de modifier ou de supprimer une délégation non encore validée par l'organisme se fait via l'écran « **SYNTHÈSE** », accessible après avoir cliqué sur « DÉLÉGATION » dans l'écran d'accueil. Sous chaque « bloc » décrivant une délégation, se trouve un bouton **« Modifier ou supprimer la délégation »**.

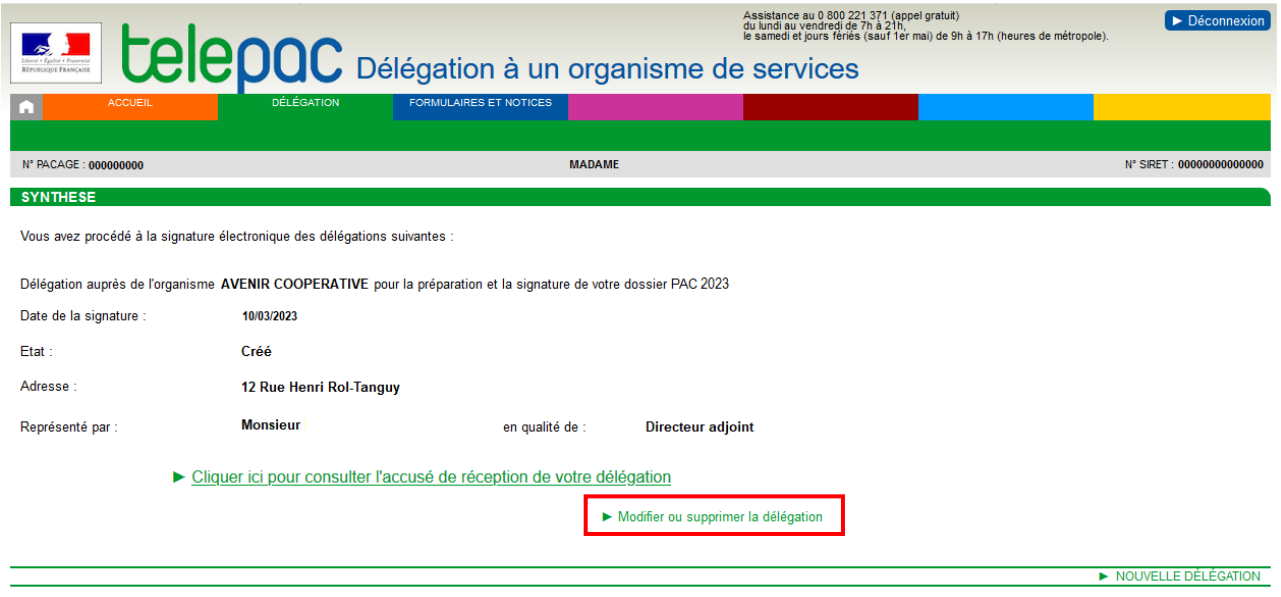

Une délégation qui a déjà été acceptée par un organisme de services peut être rejetée par ce dernier, si elle apparaît finalement erronée. Une fois que l'organisme aura rejeté votre délégation, vous aurez la possibilité de créer une nouvelle demande de délégation avec les nouvelles caractéristiques souhaitées.

**Attention** – dans le cas d'une délégation de télédéclaration du dossier PAC, il ne sera pas possible pour l'organisme de services de la rejeter si un dossier PAC a déjà été signé avec cette délégation.

### <span id="page-10-2"></span>**2. Changement de l'organisme de services**

Si vous souhaitez modifier l'organisme de services pour une délégation que vous avez déjà enregistrée, et que celle-ci est encore à traiter par l'organisme, cliquez sur le bouton **« Modifier ou supprimer la délégation »** correspondant à cette délégation dans l'écran « SYNTHÈSE ».

L'écran ci-dessous apparaît.

Notice de présentation telepac 2023 – Délégations de télédéclaration PAC et de suivi administratif

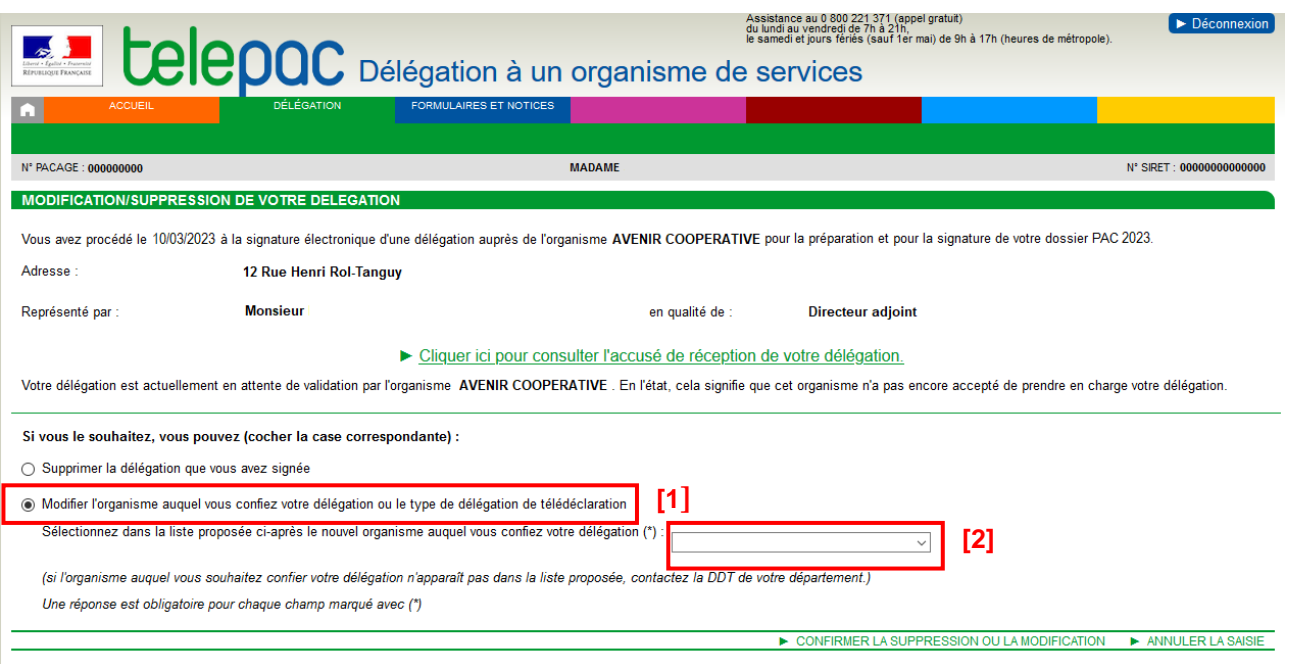

Après avoir sélectionné l'option **[1]**, sélectionnez dans la liste déroulante **[2]** le nouvel organisme de services auquel vous voulez confier cette délégation.

Vous pouvez alors visualiser les informations qui le caractérisent (cf. ci-dessous). Ces informations vous permettent de vérifier qu'il s'agit bien de l'organisme de services auquel vous souhaitez confier votre délégation.

Lorsque vous modifiez une délégation de télédéclaration du dossier PAC uniquement, si ce nouvel organisme auquel vous confiez maintenant votre délégation est habilité à signer électroniquement les dossiers, vous devez préciser si vous lui déléguez également la signature électronique de votre dossier PAC **[3]**.

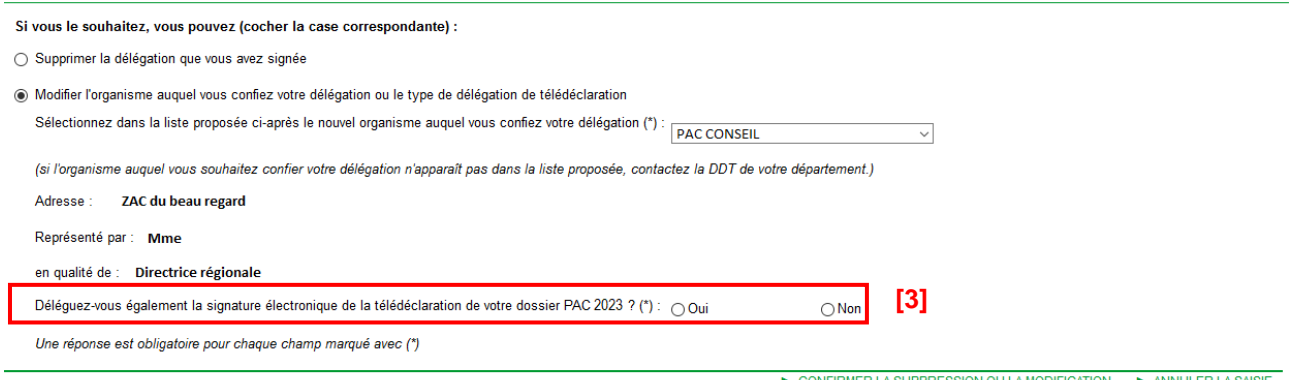

Une fois répondu à cette éventuelle question, cliquez sur « **CONFIRMER LA SUPPRESSION OU LA MODIFICATION** », en bas à droite de l'écran.

Pour enregistrer définitivement la modification de votre délégation, vous devez ensuite la signer électroniquement. Cette étape se déroule de la même manière que décrite au chapitre « Enregistrement des délégations », point 3 « Signature électronique et accusé de réception ».

La signature de votre modification de délégation génèrera un accusé de réception que vous pourrez télécharger immédiatement après la signature. Cet accusé de réception restera néanmoins toujours accessible dans l'écran « SYNTHÈSE » récapitulant vos délégations enregistrées.

# <span id="page-12-0"></span>**3. Modification du niveau de la délégation pour la télédéclaration du dossier PAC**

**Si l'organisme de services auquel vous voulez confier la télédéclaration de votre dossier PAC est référencé pour signer électroniquement les télédéclarations**, vous pouvez modifier le niveau de la délégation (préparation seule du dossier PAC ou préparation et signature du dossier PAC), tant qu'il n'a pas encore validé votre demande.

Pour réaliser cette opération, cliquez sur le bouton **« Modifier ou supprimer la délégation »** correspondant à la délégation de télédéclaration dans l'écran « SYNTHÈSE ».

L'écran ci-dessous apparaît.

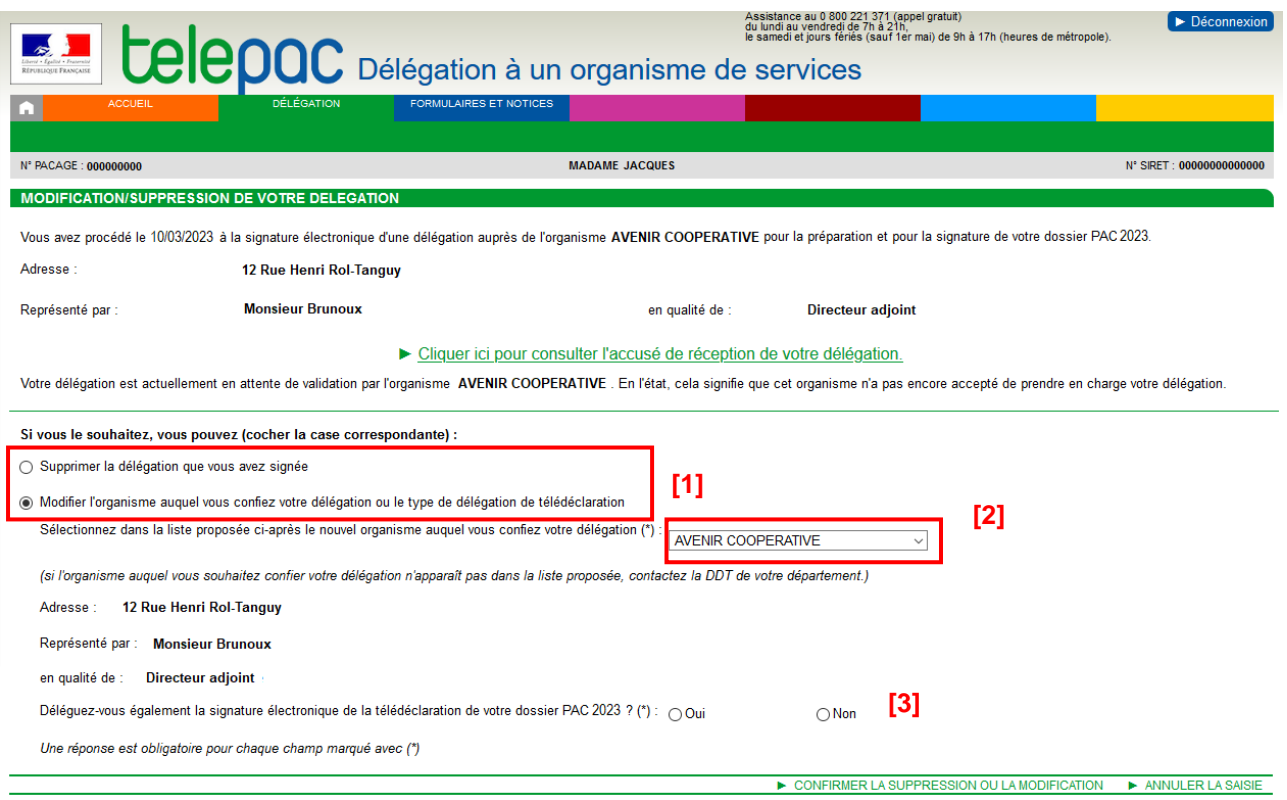

Sélectionnez l'option « Modifier l'organisme auquel vous confiez votre délégation ou le type de délégation de télédéclaration » **[1]**, puis re-sélectionnez dans la liste déroulante **[2]** l'organisme de services auquel vous voulez confier cette délégation avec un niveau modifié.

Si cet organisme de services est bien habilité à signer électroniquement les dossiers PAC, modifier le niveau de délégation (sans signature du dossier PAC ou avec signature du dossier PAC) en répondant par « Oui » ou par « Non » à la question **[3]**.

Cliquez sur « **CONFIRMER LA SUPPRESSION OU LA MODIFICATION** » en bas à droite de l'écran.

Pour enregistrer définitivement la modification de votre délégation, vous devez ensuite la signer électroniquement. Cette étape se déroule de la même manière que décrite au chapitre « Enregistrement des délégations », point 3 « Signature électronique et accusé de réception ».

La signature de votre modification de délégation génèrera un accusé de réception que vous pourrez télécharger immédiatement après la signature. Cet accusé de réception restera toujours accessible dans l'écran « SYNTHÈSE » récapitulant vos délégations enregistrées.

# <span id="page-13-0"></span>**4. Suppression d'une délégation**

Vous pouvez supprimer une délégation **tant que l'organisme de services n'a pas validé sa prise en charge.**

Pour ce faire, depuis l'écran d'accueil, cliquez sur le bouton « DÉLÉGATION » en bas à droite pour afficher l'écran de « **SYNTHÈSE** » qui présente toutes les délégations enregistrées. Cliquez ensuite sur « **Modifier ou supprimer la délégation** » qui correspond à la délégation que vous voulez supprimer.

Vous arrivez dans l'écran qui vous permet de préciser la nature de votre opération (cf. ci-dessous). Pour supprimer une délégation, sélectionnez le choix **[1]** puis cliquez sur « **CONFIRMER LA SUPPRESSION OU LA MODIFICATION** », en bas à droite de l'écran.

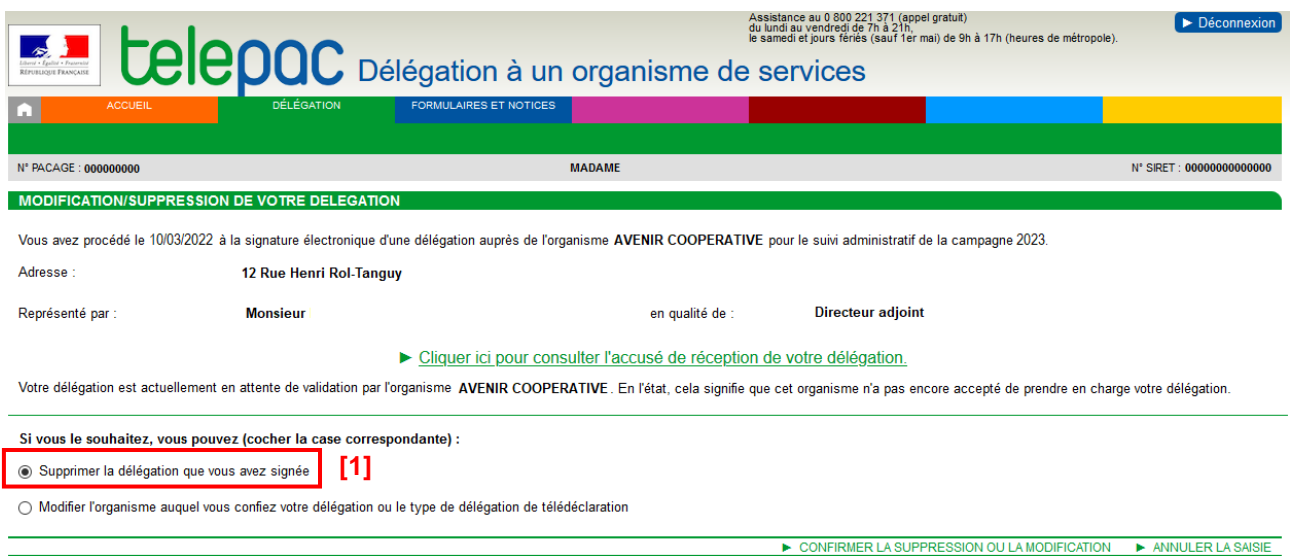

Pour enregistrer définitivement la suppression de votre délégation, vous devez ensuite la signer électroniquement en cliquant sur le bouton qui vous sera proposé « **ACCEPTER LES CONDITIONS ET SIGNER ÉLECTRONIQUEMENT LA SUPPRESSION DE LA DÉLÉGATION** ».

Cette étape se déroule de la même manière que décrite au chapitre « Enregistrement des délégations », point 3 « Signature électronique et accusé de réception ».

La signature de votre suppression de délégation génèrera un accusé de réception que vous pourrez télécharger immédiatement après la signature.

# **Suivi du traitement de vos demandes**

<span id="page-14-0"></span>A la suite de l'enregistrement de vos délégations, le ou les organismes de services concernés doivent les prendre en charge sur telepac : vos demandes de délégation peuvent être soit validées, soit rejetées par l'organisme destinataire.

En revenant dans le module « **Délégation à un organisme de services** » vous pouvez voir à tout moment si vos demandes de délégation ont été acceptées ou rejetées ou si elles sont toujours en attente de traitement par l'organisme.

L'état d'avancement de vos demandes de délégation est consultable depuis l'écran « **SYNTHÈSE** », accessible après avoir cliqué sur le bouton « DÉLÉGATION » en bas de l'écran d'accueil.

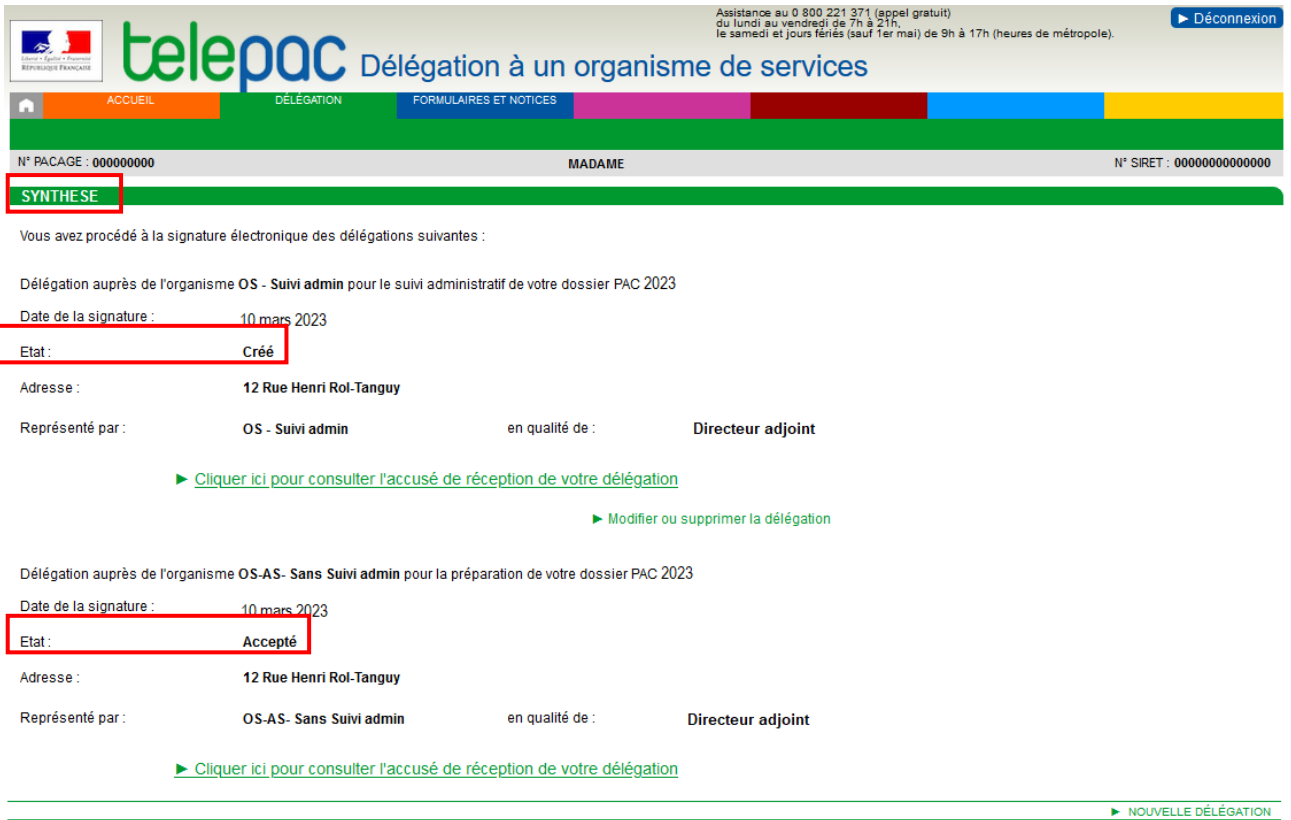

Le champ « État » indique si votre demande de délégation a été prise en compte ou non par l'organisme de services. Trois états sont possibles :

- « **Créé** » : l'organisme de services n'a pas encore accepté (ni refusé) sur telepac votre demande de délégation ; tant qu'une demande de délégation n'est pas acceptée sur telepac par l'organisme concerné, celle-ci est sans effet et peut être modifiée ou supprimée ;
- « **Accepté** » : l'organisme que vous avez désigné a accepté sur telepac votre demande de délégation ; s'il s'agit d'une délégation de télédéclaration, il peut depuis accéder et réaliser votre télédéclaration PAC 2023 ; s'il s'agit d'une délégation de suivi administratif, il a accès à vos données et documents présents sur telepac pour la ou les campagnes que vous lui avez accordées (2021, 2022 et/ou 2023) ;
- « **Refusé** » : l'organisme de services a refusé de prendre en charge votre demande de délégation ; si cette décision ne correspond pas à vos attentes, vous pouvez le contacter. Vous pouvez également accorder la délégation à un autre organisme de service.

Si vous avez renseigné votre adresse électronique lors de l'enregistrement ou de la modification de vos délégations, vous serez également informé par message électronique de la prise en charge de vos délégations, dès que l'organisme de services les aura acceptées (ou refusées) sur telepac.

Pour les délégations de télédéclaration de dossier PAC, l'écran d'accueil de la télédéclaration du dossier PAC vous signale également si votre délégation a bien été acceptée par l'organisme de services et si celuici a commencé la télédéclaration de votre dossier PAC.